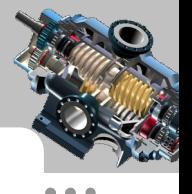

# 第 2 章 SolidWorks 2014 工程图 工作界面

本章提要 本章主要介绍 SolidWorks 2014 软件在工程图环境中的工作界面以及一 些常用的工具命令, 希望对读者熟练操作界面有一定的帮助。 本书中仍沿用 GB/T 1031—1995 的表面粗糙度表示方法,该标准已被 GB/T 1031—2000 所代替。

# 2.1 进入工程图工作界面

在学习本节前,请读者先打开工程图文件 D:\sw14.5\work\ch02\bracket.SLDDRW,进入 图 2.1.1 所示的工程图工作界面,下面对该界面进行简要说明。

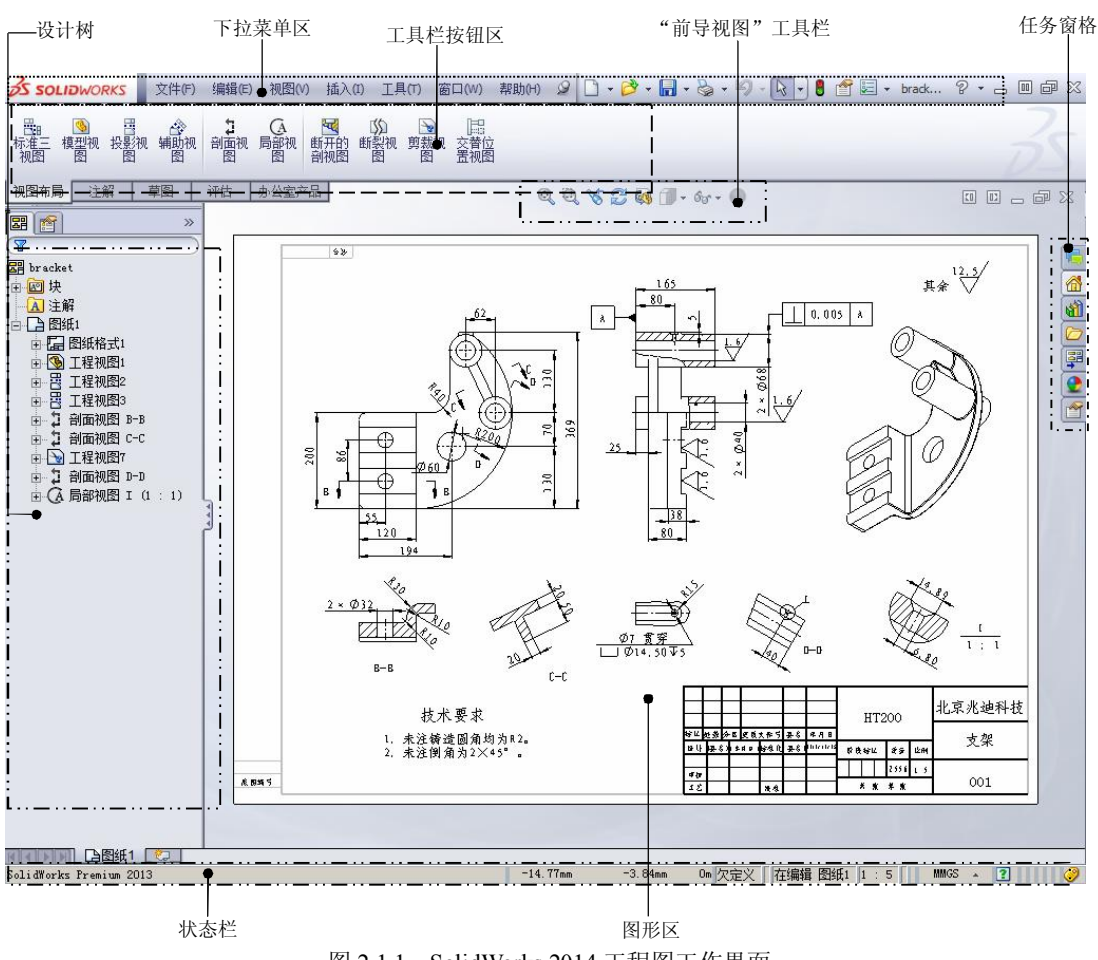

图 2.1.1 SolidWorks 2014 工程图工作界面

SolidWorks

#### 工程图教程 (2014 版)

工程图工作界面包括设计树、下拉菜单区、工具栏按钮区、 "前导视图"工具栏、任务 窗格、状态栏和图形区。

### 1. 设计树

 $\bullet$   $\bullet$   $\bullet$  $- - -$ 

设计树中列出了当前使用的所有视图, 并以树的形式显示视图中的子视图及参考模型, 通过设计树可以很方便地查看和修改视图中的项目。

- 通过在设计树中单击项目名称可直接选取视图、零件、特征以及块。
- 在设计树中右击视图名称, 在弹出的快捷菜单中选取编辑特征 (B) 命今, 可重新编 辑视图。
- l 在设计树中右击视图名称, 在弹出的快捷菜单中选取 <sup>隐藏(B)</sup>命今, 可隐藏所选视图。
- 在设计树中右击视图名称,在弹出的快捷菜单中选取 <sup>切边 。</sup>命令,可设置视图中 切边的显示模式。

### 2.下拉菜单区

下拉菜单区包括"文件"、"编辑"、"视图"、"插入"、"工具"、"窗口"及"新建"、"打 开"、"保存"和"打印"等下拉菜单,其中"编辑"、"视图"、"插入"和"工具"下拉菜 单中的一些命令属于工程图的专有命令,这些命令在后面的章节将会陆续介绍。

#### 3.工具栏按钮区

工具栏中的命令按钮为快速进入命令及设置工作环境提供了极大的方便。读者可按需 要自行定制工具栏的内容, 具体操作方法为: 选择下拉菜单 <sup>工具(T)</sup> → 自定义(Z) … 命令, 系统弹出图 2.1.2 所示的"自定义"对话框(一), 在该对话框 工具栏 洗项卡的 工具栏 区域 中选中所需的工具类型后,该工具类型的按钮将显示在工具栏按钮区。

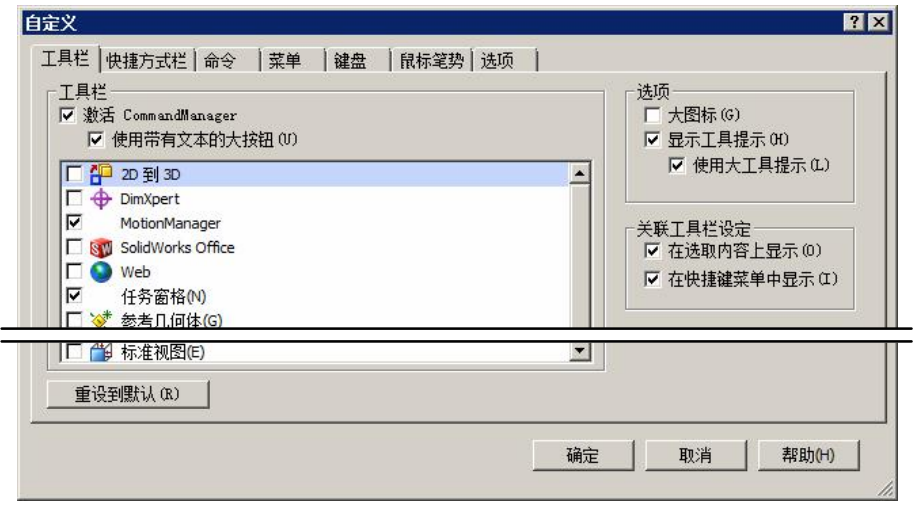

图 2.1.2 "自定义"对话框(一)

# <sup>第</sup>2<sup>章</sup> SolidWorks 2014工程图工作界面

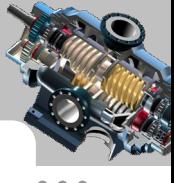

也可以在对话框中打开图 2.1.3 所示的 <sup>命令</sup> 选项卡, 在<sup>类别(Q):</sup> 区域选择所需的工具类 型,然后在 <sup>按钮 -</sup>区域中将工具按钮拖动到工具栏按钮区。反之,也可以在工具栏按钮区将 图标拖动至图形区,将其从工具栏按钮区删除。

说明:用户会看到有些菜单命令和按钮处于非激活状态(呈灰色,即暗色),这是因为 它们目前还没有处在发挥功能的环境中,一旦它们进入有关的环境,便会自动激活。

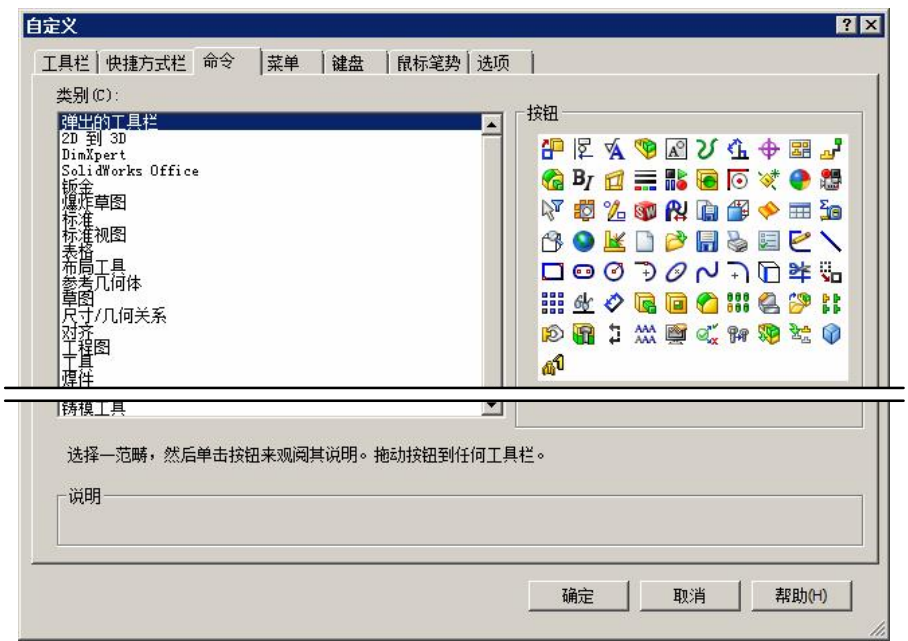

图 2.1.3 "自定义"对话框(二)

# 4."前导视图"工具栏

图 2.1.4 所示的"前导视图"工具栏提供了部分常用的视图操作工具,其功能说明如下:

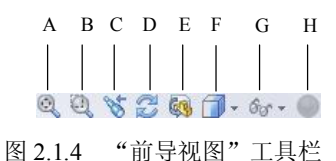

A:整屏显示全图。

B:局部放大。

C:显示上一视图。

D:旋转视图。

E:显示 3D 工程图视图。

F:更改视图的显示样式。

G:在图形区更改项目的显示状态,其下拉列表如图 2.1.5 所示。

H: 更改模型显示颜色。

# 5.任务窗格

任务窗格包括以下内容:

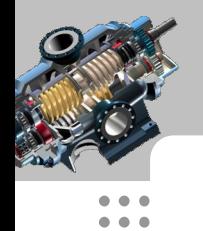

# **SolidWorks**

工程图教程 (2014 版)

- l (SolidWorks Forum):SolidWorks 论坛,可以与其他 SolidWorks 用户在线交流。
- l (SolidWorks 资源):包括"开始" 、 "社区"和"在线资源"区域。
- **180** (设计库): 用于保存或提取可重复使用的特征、零件、装配体或其他实体。
- l (文件探索器):相当于 Windows 资源管理器,可以方便地查看或打开模型。
- l (视图调色板):用于插入工程图,包括要拖动到工程图纸上的标准视图、注 解视图和剖视图等。
- ●(外观、布景和贴图): 可以方便地添加材质和布景。
- l (自定义属性):用于自定义属性标签编制程序。

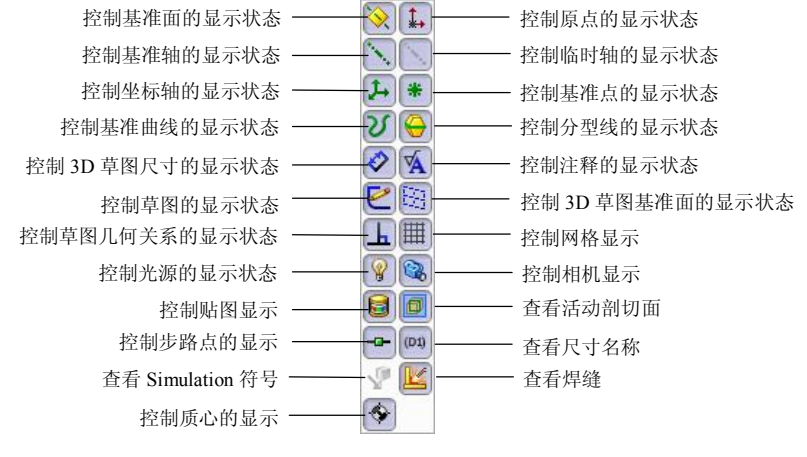

图 2.1.5 "前导视图工具栏"下拉列表

### 6.状态栏

在用户操作软件的过程中,状态栏中会实时地显示当前操作、状态以及与当前操作相 关的提示信息等,以引导用户工作。

#### 7.图形区

图形区为 SolidWorks 各种图像的显示区域。

# 2.2 与工程图有关的工具按钮简介

进入工程图环境后,工具栏按钮区会出现在创建工程图时所需的部分工具按钮,读者 也可以根据需要在工具栏按钮区添加工具按钮。下面简要说明与工程图有关工具栏(图 2.2.1~图 2.2.6)中按钮的功能。

图 2.2.1 所示的"工程图"工具栏各按钮的功能说明如下:

**●** A: 根据现有零件或装配体添加正交或命名视图。

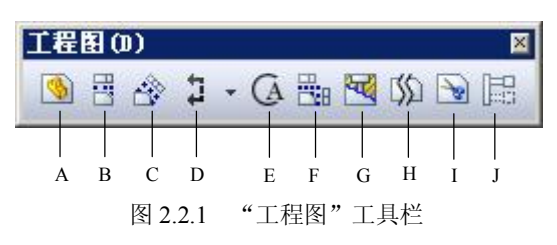

- **●** B: 从一个已经存在的视图展开新视图而添加一投影视图。
- l C:从一线性实体(边线、草图实体等)通过展开新视图而添加视图。
- **●** D: 以剖面线切割父视图来添加一剖面视图。
- **●** E: 添加一局部视图来显示视图某部分, 通常放大比例。
- **●** F: 添加三个标准、正交视图。视图的方向可以是第一或第三视角。
- **●** G: 将一断开的剖视图添加到一显露模型内部细节的视图。
- **H**: 为所选视图添加折断线。
- **●** I: 剪裁现有的视图以只显示视图的一部分。
- J:添加一显示模型配置置于模型另一配置之上的视图。

图 2.2.2 所示的"注解"工具栏各按钮的功能说明如下:

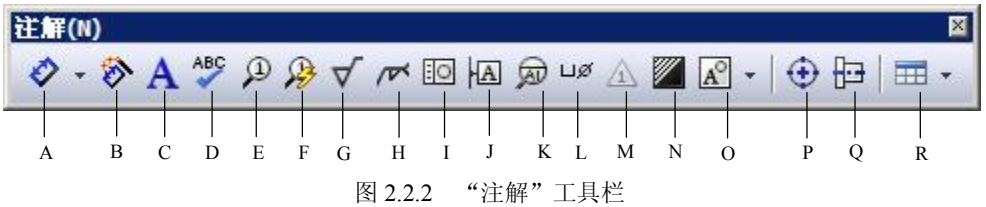

- **●** A: 为一个或多个所选实体生成尺寸,展开其下拉列表可选择不同的标注方法。
- l B:从参考的模型输入尺寸、注解以及参考几何体到所选视图中。
- **●** C: 插入注释。
- **●** D: 检查拼写。
- **●** E: 附加零件序号。
- **●** F: 为所选视图中的所有零部件添加零件序号。
- **●** G: 添加表面粗糙度符号。
- **●** H: 在所选实体(面、边线)上添加焊接符号。
- **●** I: 添加形位公差符号。
- **●** J: 添加基准特征符号。
- **K**: 添加基准目标(点或区域)和符号。
- **●** L: 添加孔/槽口标注。
- **M: 插入最新修订符号。**

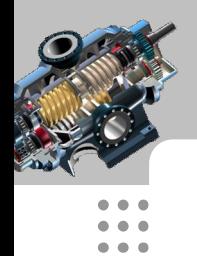

 $\bullet$   $\bullet$   $\bullet$  $\bullet\bullet\bullet$ 

# **SolidWorks**

工程图教程 (2014 版)

- l N:添加剖面线阵列或实体填充到一模型面或闭合的草图轮廓中。
- O: 块命令。
- **P: 在圆形边线、槽口边线或草图实体上添加中心符号线。**
- **Q:添加中心线到视图或所选实体。**
- **●** R: 表格命令。

图 2.2.3 所示的"表格"工具栏各按钮的功能说明如下:

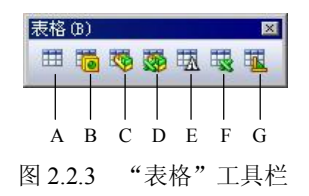

- **A: 在工程图中添加总表。**
- l B:从指定的基准原点添加一孔表来测量所选孔的位置。
- **●** C: 在装配体的工程图中添加材料明细表。
- D: 在装配体的工程图中添加基于 Excel 的材料明细表。
- **●** E:添加修订表。
- **F: 在工程图中添加系列零件设计表。**
- **●** G: 添加焊件切割清单表。

图 2.2.4 所示的"对齐"工具栏各按钮的功能说明如下:

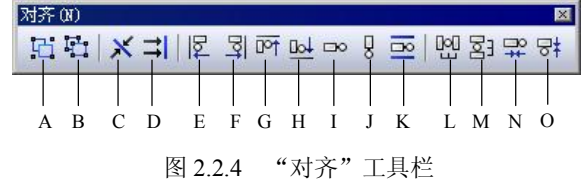

- l A:将所选(两个或两个以上)的项目生成组。
- l B:解除项目间的分组。
- **●** C: 将所选(两个或两个以上)的尺寸沿直线或圆弧对齐并分组。
- l D:将所选(两个或两个以上)的尺寸以彼此间的统一距离对齐并分组。
- **●** E: 将所选(两个或两个以上)的注解左侧对齐。
- l F:将所选(两个或两个以上)的注解右侧对齐。
- **●** G: 将所选(两个或两个以上)的注解顶端对齐。
- l H:将所选(两个或两个以上)的注解底端对齐。
- **●** I: 将所选(两个或两个以上)的注解中心水平对齐。
- l J:将所选(两个或两个以上)的注解中心竖直对齐。

# <sup>第</sup>2<sup>章</sup> SolidWorks 2014工程图工作界面

- l K:在最近端所选水平或竖直线之间对齐所选注解的中心。
- l L:将所选(三个或三个以上)注解均匀水平等距。
- l M:将所选(三个或三个以上)注解均匀竖直等距。
- l N:将所选注解紧密水平等距。
- **●** O: 将所选注解紧密竖直等距。

图 2.2.5 所示的"线型"工具栏各按钮的功能说明如下:

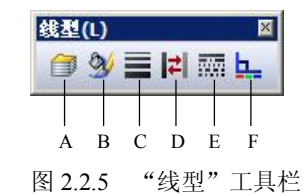

- l A:生成、编辑或删除图层,并更改图层的属性和显示状态。
- **B:更改边线、草图实体以及许多注解类型的颜色。**
- **●** C: 更改边线和草图实体的粗细。
- **D: 切换边线的显示状态。**
- **E**: 更改边线和草图实体的样式。
- l F:在其图层或直线颜色与系统状态颜色之间切换边线和草图实体的颜色。

图 2.2.6 所示的"选择过滤器"工具栏各按钮的功能说明如下:

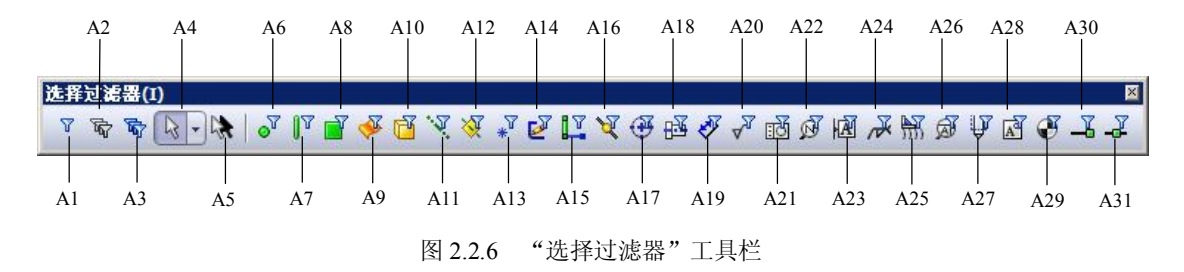

- l A1:切换选择过滤器。将所选过滤器打开或关闭。
- A2: 清除所有选择过滤器。
- l A3:选择所有过滤器。
- **A4: 选择草图实体、边线、顶点、零部件等。**
- **A5: 逆转当前选择。**
- **A6: 只允许顶点选择。**
- **A7: 只允许边线选择。**
- A8: 只允许面的选择。
- **A9: 只允许曲面实体选择。**

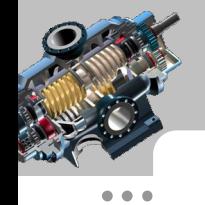

 $\bullet\bullet\bullet$  $- - - - \bullet$   $\bullet$   $\bullet$  $\bullet$   $\bullet$   $\bullet$  $\bullet\bullet\bullet$  $\bullet$   $\bullet$   $\bullet$  $- - \bullet\hspace{0.1cm} \bullet\hspace{0.1cm} \bullet\hspace{0.1cm} \bullet$  $\bullet$   $\bullet$   $\bullet$  $\bullet\hspace{0.1cm} \bullet\hspace{0.1cm} \bullet\hspace{0.1cm} \bullet$  $- - -$ 

# SolidWorks

# 工程图教程 (2014 版)

- **A10: 只允许实体选择。**
- **A11: 只允许轴选择。**
- **A12: 只允许基准面选择。**
- A13: 只允许草图绘制点选择。
- **A14: 只允许草图选择。**
- **A15: 只允许草图线段选择。**
- **A16: 只允许草图中点选择。**
- **A17: 只允许草图中心符号线选择。**
- **A18: 只允许中心线选择。**
- **A19: 只允许尺寸和孔标注选择。**
- **A20: 只允许表面粗糙度符号选择。**
- **A21: 只允许形位公差符号选择。**
- **A22: 只允许注释和零件序号选择。**
- A23: 只允许基准特征符号选择。
- A24: 只允许焊接符号选择。
- A25: 只允许焊缝选择。
- **A26: 只允许基准目标符号选择。**
- **A27: 只允许装饰螺纹线选择。**
- **A28: 只允许块选择。**
- **A29: 只允许销钉符号选择。**
- **A30: 只允许连接点选择。**
- **A31: 只允许步路点选择。**